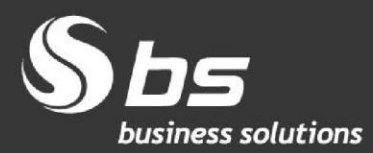

www.bs.si

# **Navodila za zaključevanje leta 2020**

**Microsoft Partner** 

© 2021 Business Solutions d.o.o. (BS) Zaključevanje leta 2019, navodila za MS Dynamics NAV z BS lokalizacijo Avtorji: BS Team

## **Kazalo vsebine**

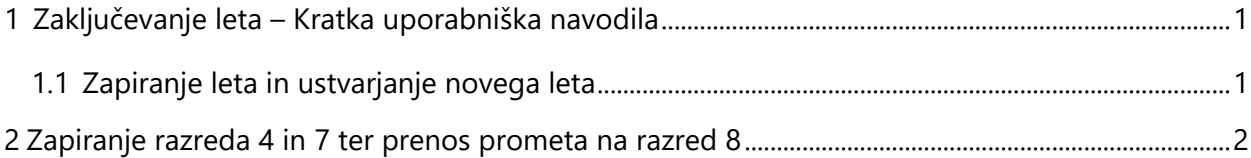

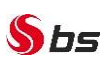

## <span id="page-2-0"></span>**1 Zaključevanje leta – Kratka uporabniška navodila**

**PAZI! Pogoj za zaključevanje leta je, da imamo v glavni knjigi za leto, ki ga zaključujemo, vse poknjiženo.** 

### <span id="page-2-1"></span>**1.1 Zapiranje leta in ustvarjanje novega leta**

Dostop do obdelave je mogoč preko navigacijskega menija *Oddelki > Vodenje financ > Glavna knjiga > Obdelave > Poslovno leto > Knjigovodska obdobja* ali preko iskalnika obrazcev za direktni dostop, kjer vpišete »Knjigovodska obdobja«.

Kliknemo na meniju »*OSNOVNO*« na ikono »*Zapri leto*« in pozorno preberemo opozorilo ter potrdimo.

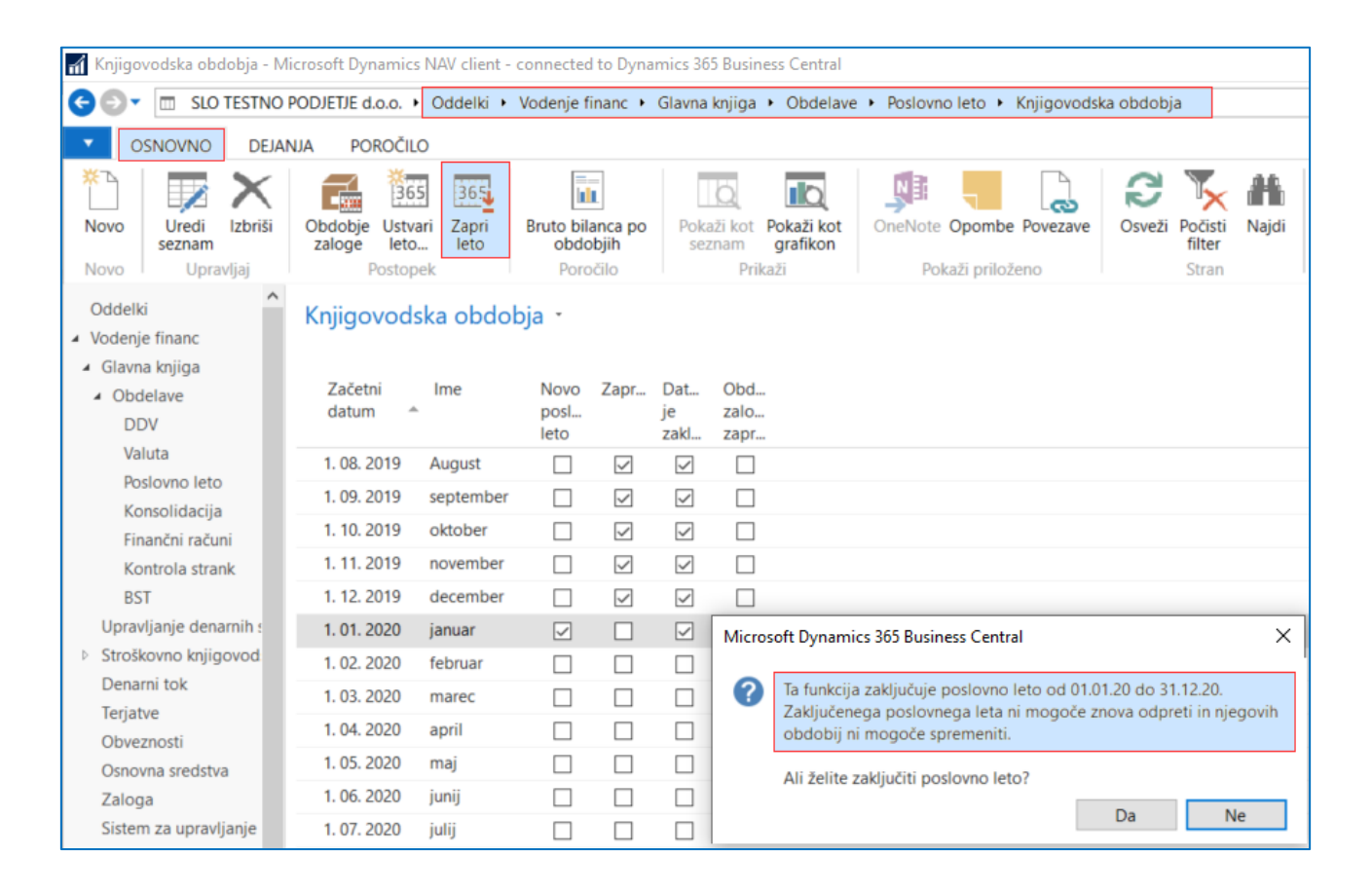

#### **PAZI! Po potrditvi je preteklo leto zaprto in datum zaklenjen.**

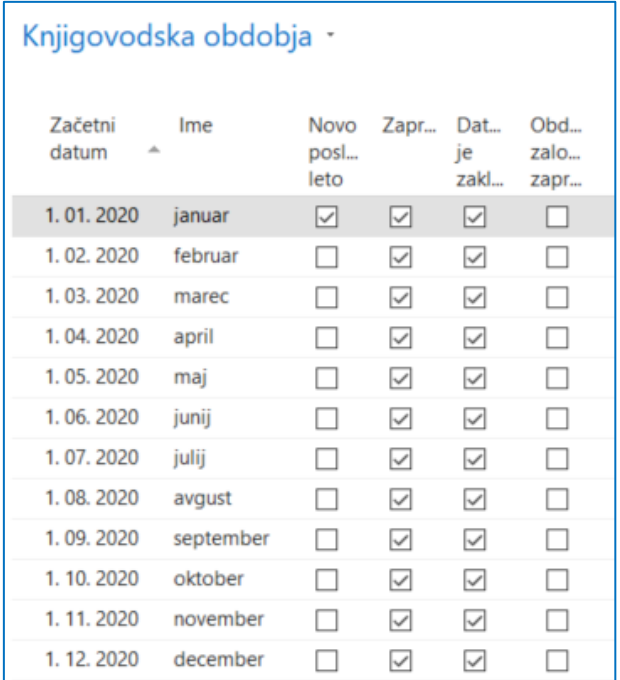

## <span id="page-3-0"></span>**2 Zapiranje razreda 4 in 7 ter prenos prometa na razred 8**

Dostop do obdelave je mogoč preko navigacijskega menija *Oddelki > Vodenje financ > Obdelave > Poslovno leto* ali preko iskalnika obrazcev za direktni dostop, kje vpišete »Poslovno leto«.

Preko spodaj označene poti, pridemo do poslovnega leta, kjer se nahaja obdelava »*Zapri izkaz uspeha…*«.

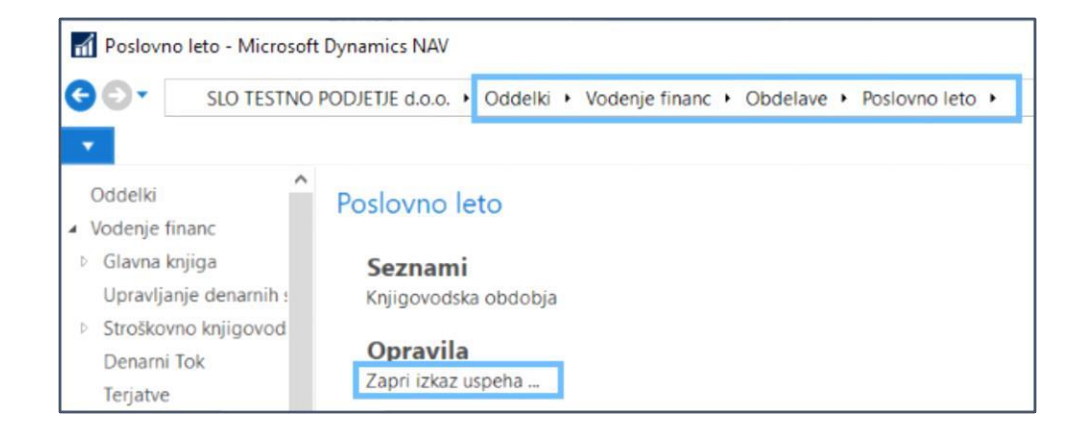

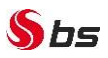

#### **Pri zapiranju razredov imamo 2 možnosti:**

1. Razred 4 in 7 lahko skupaj zapiramo in razliko program prenese na protikonto. Pri tem načinu zapiranja program zapre razred 4 in razred 7, brez knjižb na 49 ter prenese promet avtomatsko na konto, ki ga nastavite v polju za protikonto.

2. V primeru, da najprej zapiramo razred 4, sledi ROČNI prenos prometa iz razreda 4 na razred 7, zapiranje razreda 7 in prenos na razred 8. Pri tem načinu moramo najprej zapreti razred 4, promet se prenese na 49, potem prenesemo ročno ali z obdelavo promet iz konta 49 na razred 7. Šele nato zapiramo razred 7. Promet se prenese na razred 8.

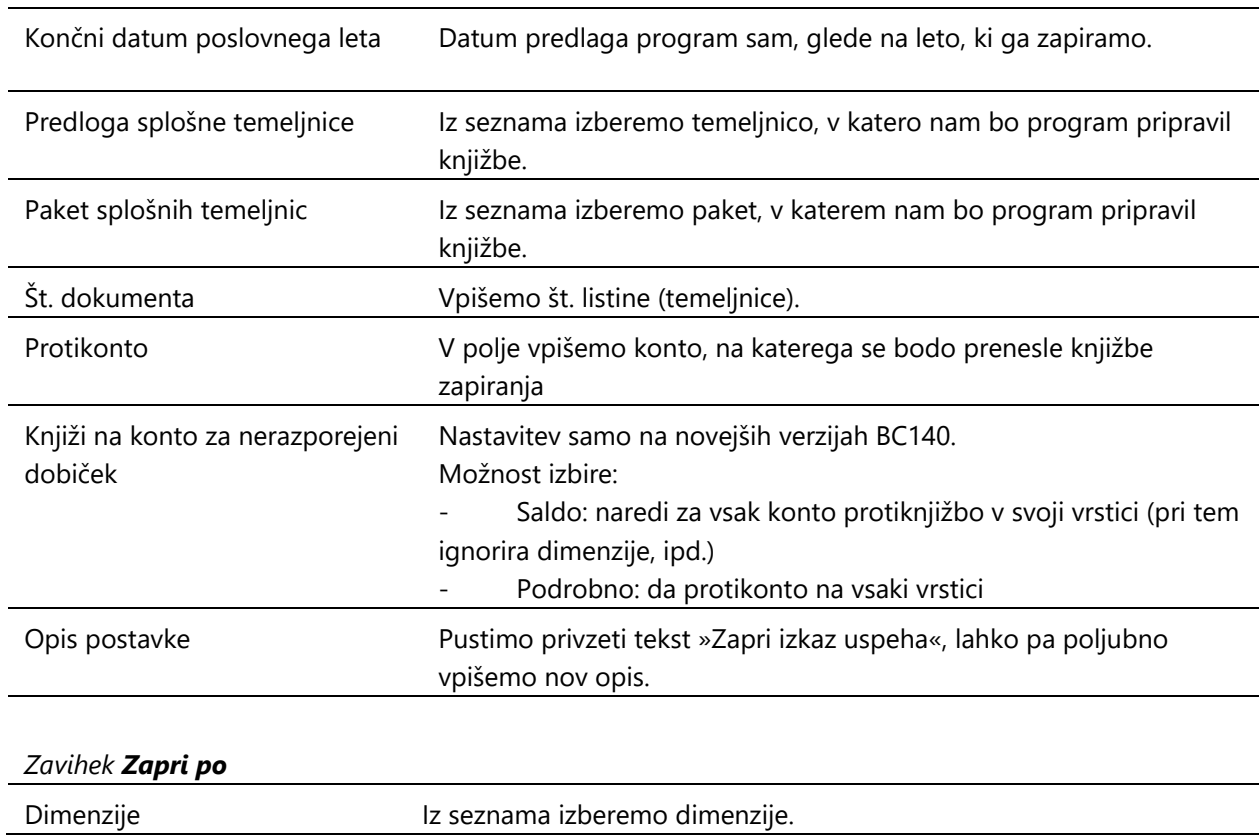

#### *Zavihek Možnosti*

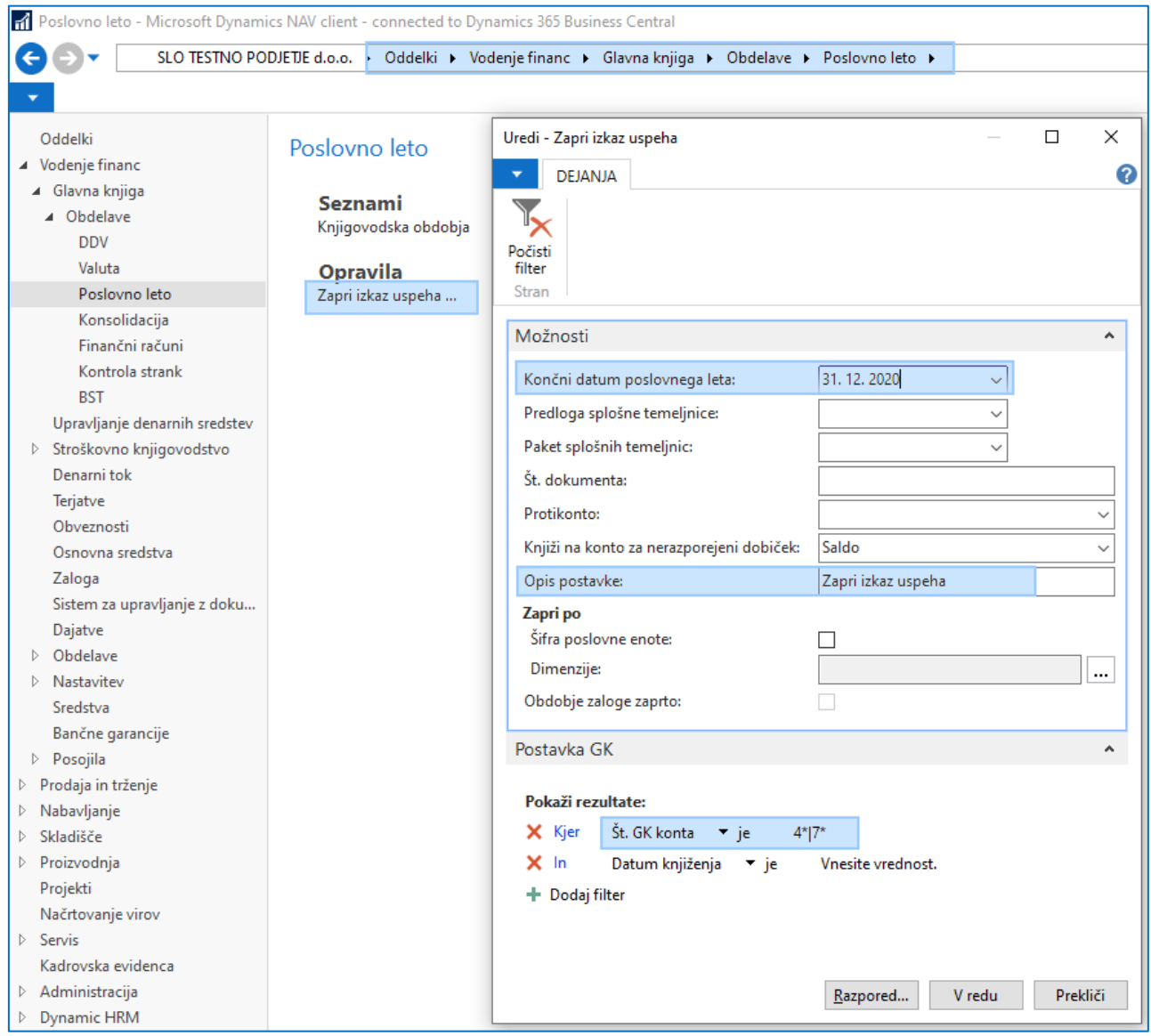

## Pripravil: BS Team

Solkan 15.02.2021